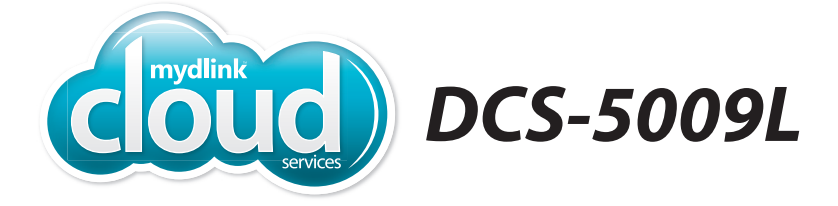

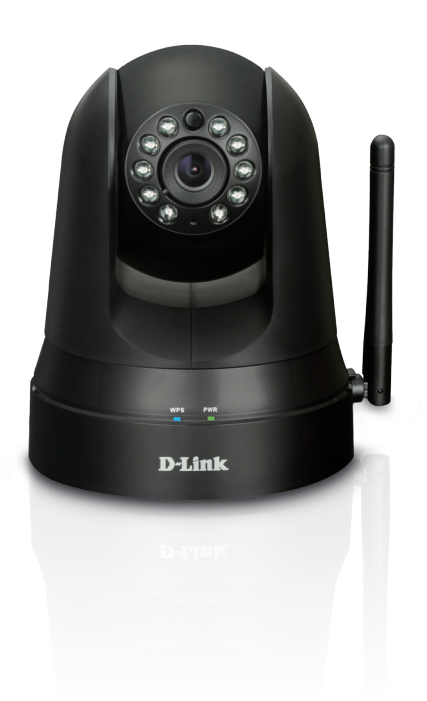

# **Pan & Tilt Day/Night Network Camera Cloud CameraQuick Install Guide** D-Link

# **Package Contents**

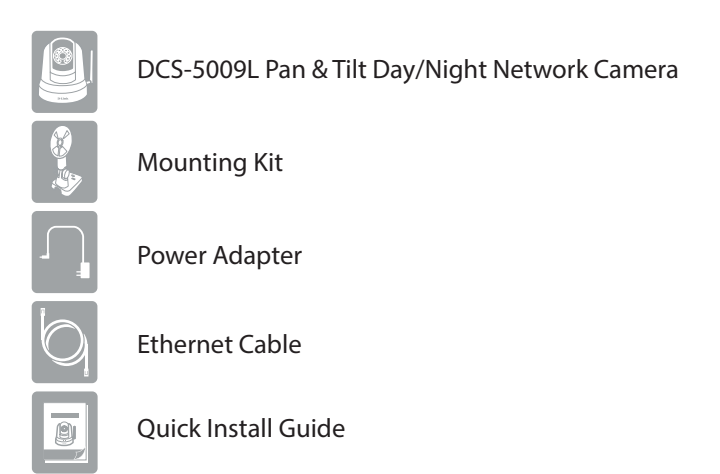

If any of the above items are missing, please contact your reseller.

# **Minimum Requirements**

• Wired 10/100 Fast Ethernet or Wireless 802.11g/n network (Wireless N network recommended for optimum performance)

### **Computer with:**

- 1.3GHz processor or above and at least 128MB RAM
- Windows® 8, 7, Vista®, or Mac OS® X 10.6 or higher

#### **Web Browser**

- Internet Explorer® 7, Firefox, Safari 4, or Chrome
- Installed and enabled Java and ActiveX® controls

#### **Network Device and Service**

- A router (D-Link Cloud Router is recommended)
- An Internet connection
- An e-mail account (required to create a mydlink account)

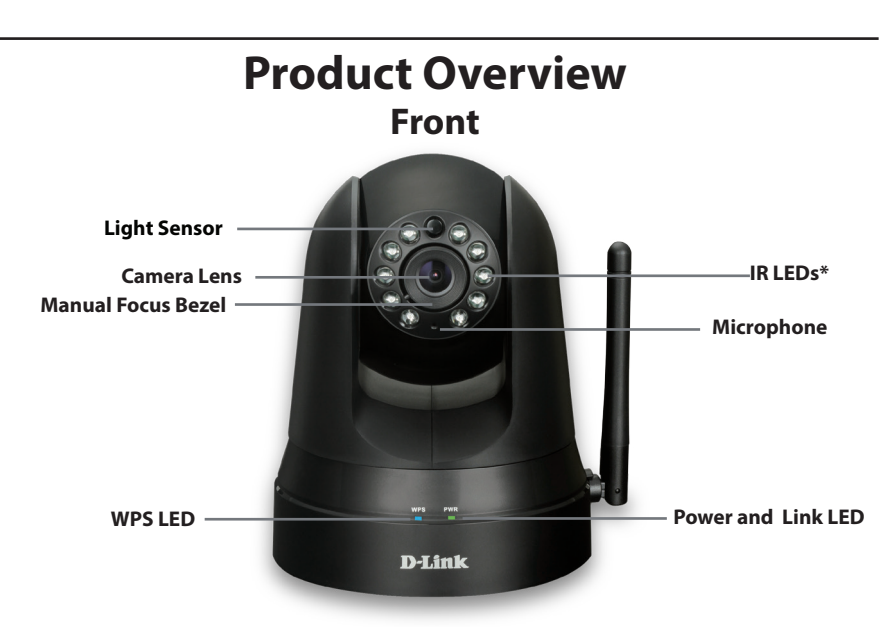

*\*Note: If you see a white haze when viewing in night vision mode, the IR lights on the camera may be reflecting off a nearby surface. Try repositioning the camera in order to avoid glare from the IR LEDs.*

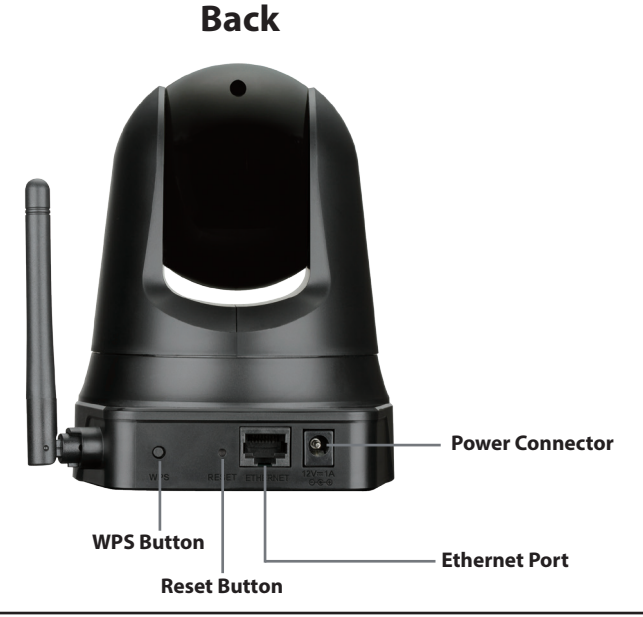

## **Zero Configuration Setup**

The Zero Configuration Setup will only work with a registered Cloud Router and an active mydlink account. Your Cloud Router will automatically assign your network settings (both wired and wireless) to your camera, and add it to your mydlink account. If you do not have a D-Link Cloud router, skip to the **Easy Setup** section on the next page.

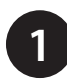

Attach the power supply to the power receptor located on the back of the DCS-5009L and connect it to a wall outlet or power strip. Power is confirmed when the Power LED is lit.

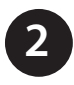

**If using an Ethernet connection:** Connect the included Ethernet cable to the Ethernet port located on the back of the DCS-5009L and connect it to your router.

**If using a wireless connection:** Press and hold the **WPS** button on the side of the camera for five seconds. The blue WPS status LED will start to blink. Then, press the **WPS** button on your Cloud Router within two minutes.

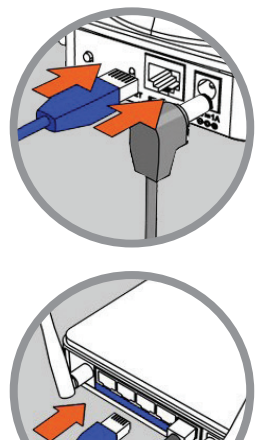

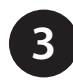

From any PC, open a web browser, go to **http://www.mydlink.com** and log into your account. Once mydlink detects your camera, a notice will appear that there is a new device detected. Click on your camera from the **New Devices** list and then click **Yes** to add your camera.

#### **Your setup is complete!**

DCS-5009L

New Devices!

# **Easy Setup (All Other Routers)**

If you do not have a D-Link Cloud Router, you can use any Windows or Mac computer to go through the Setup Wizard, which will guide you through the installation process, from connecting your hardware to configuring your camera.

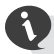

Download the Setup Wizard from **http://www.mydlink.com/support**.

**Windows Users -** Extract ("unzip") the files to a folder on your computer and then double-click the **autorun.exe** file.

**Mac Users -** Download the Mac OS Setup Wizard. Open the **SetupWizard** file and launch the application.

After about 20-30 seconds, the Setup Wizard will open, which will guide you step-by-step through the installation process from connecting your hardware to configuring your camera and registering it with your mydlink account.

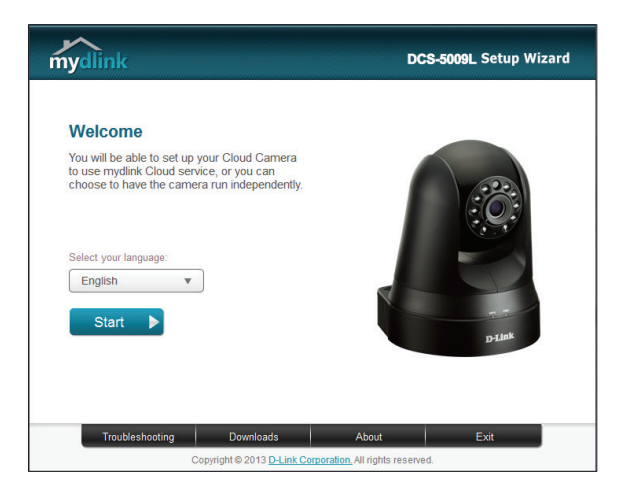

# **Start mydlink**

**O** Open a web browser on any computer connected to the Internet.

- Enter **http://www.mydlink.com** in the address bar and press **Enter**. 2
- $\,$  Sign in with your mydlink account registered in the Setup Wizard.

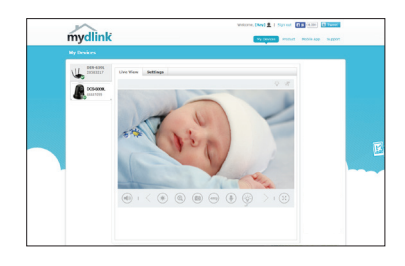

- Windows does not have Java installed by default. Please download it from http://www.java.com.
- In Mac OS X 10.7.x, Java applets are disabled by default. Click the **Finder** > **Applications** > **Utilities** > **Java Preferences** and check the **Enable applet plug-in and Web Start applications** option.
- The ActiveX® controls in IE will install automatically if needed. We suggest that you make sure that you have enabled the related options in **Tools** > **Internet Options** > **Security** > **Custom Level**.

**If your image is blurry, you can manually focus the camera by adjusting the focus bezel.**

### **mydlink Lite App (Free)**

Search for "mydlink lite" to download and install the app on your smartphone or tablet when connected to the Internet. You can also find the app by scanning the QR code below with a QR code scan app.

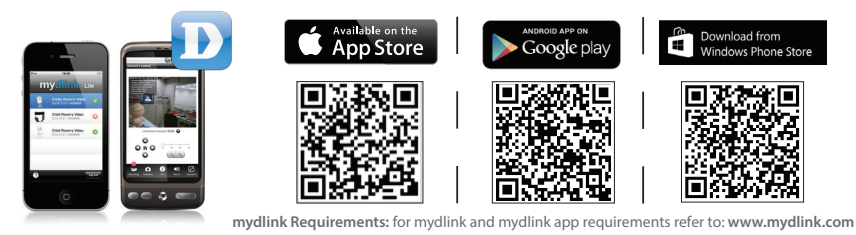

### **mydlink+ App (Paid - Tablet Only)**

Search for the word "mydlink+" to download and install the app on your tablet when connected to the Internet. You can also find the app by scanning the QR code below with a QR code scan app.

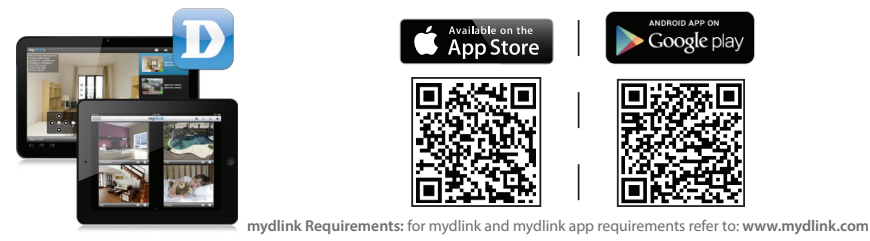

## **Mount the Camera**

Please refer to the steps below to assist you with mounting the camera.

We suggest that you configure the camera before mounting.

- 1. Place the mounting bracket where you want to position the camera and use a pencil to mark the holes.
- 2. Depending on the material of the wall or ceiling, use a 6mm drill bit to drill two holes where you marked. If the wall is made out of concrete, after drilling the holes, insert the plastic anchors and then insert the screws.
- 3. The power and Ethernet cables can be concealed behind the mounting bracket. Run the cables through the back of the mounting bracket, securing them with the built-in guides. Be sure to leave enough cable length protruding from the top to allow connection to the camera.
- 4. Fasten the mounting bracket to the wall using the screws provided.
- 5. Using the supplied thumbscrew, fasten the camera to the mounting bracket. Connect the power and Ethernet cables to the camera.
- 6. Adjust the angle of the arm on the mounting bracket as required. Tighten the thumbscrew to lock the arm in place.

Do not overtighten the screws as this may crack the bracket.

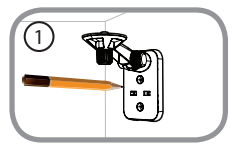

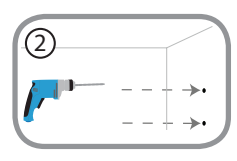

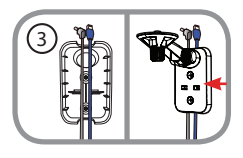

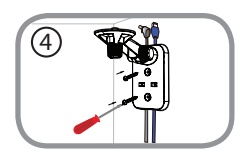

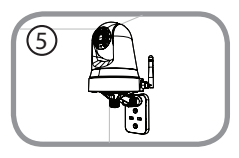

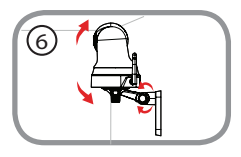

## **Technical Support**

This guide is only for the first time configuration. Please refer to the user manual to learn more or visit http://www.mydlink.com for more information. Also feel free to contact us. U.S. customers can contact D-Link Technical Support through our website.

### **USA**

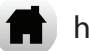

http://support.dlink.com

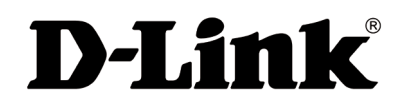

Version 1.0(US)\_130x183 June 3, 2014 6DCS5009LQ01G

©2014 D-Link. All Rights Reserved. D-Link and the D-Link logo are trademarks or registered trademarks of D-Link Corporation or its subsidiaries. All other third party marks mentioned herein may be trademarks of their respective owners. Maximum wireless signal rate derived from IEEE Standard 802.11g and 802.11n specifications. Actual data throughput will vary. Network conditions and environmental factors, including volume of network traffic, building materials and construction, and network overhead, lower actual data throughput rate. Environmental conditions will adversely affect wireless signal range. Product specifications, size and shape are subject to change without notice, and actual product appearance may differ from that depicted on the packaging. This publication may not be reproduced, in whole or in part, without prior express written permission from D-Link Systems, Inc.

Free Manuals Download Website [http://myh66.com](http://myh66.com/) [http://usermanuals.us](http://usermanuals.us/) [http://www.somanuals.com](http://www.somanuals.com/) [http://www.4manuals.cc](http://www.4manuals.cc/) [http://www.manual-lib.com](http://www.manual-lib.com/) [http://www.404manual.com](http://www.404manual.com/) [http://www.luxmanual.com](http://www.luxmanual.com/) [http://aubethermostatmanual.com](http://aubethermostatmanual.com/) Golf course search by state [http://golfingnear.com](http://www.golfingnear.com/)

Email search by domain

[http://emailbydomain.com](http://emailbydomain.com/) Auto manuals search

[http://auto.somanuals.com](http://auto.somanuals.com/) TV manuals search

[http://tv.somanuals.com](http://tv.somanuals.com/)